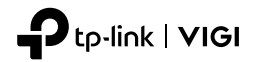

# **Quick Start Guide**

## VIGI Network Camera

Images may differ from your actual products.

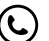

For technical support, the user guide and more information, please visit https://www.tp-link.com/support.

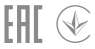

© 2022 TP-Link 7106509974 REV1.3.0

### Montează Camera

Montează camera în conformitate cu diagramele din Ghidul de pornire rapidă inclus în pachet.

## Utilizează camera cu un NVR

Camera funcționează cu un NVR pentru acces și gestionare mai ușoară. Aici folosim ca exemplu VIGI NVR.

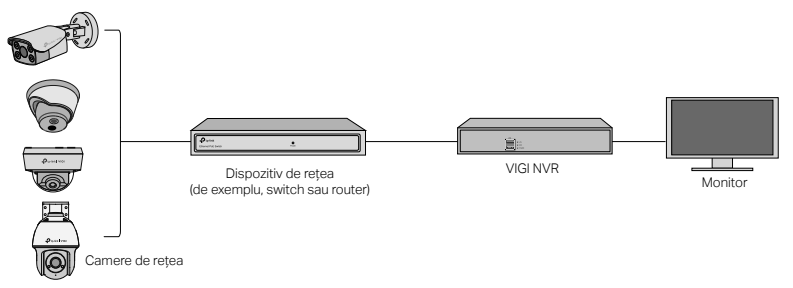

- 1 Conectează camerele la aceeași rețea ca NVR-ul. (după cum se arată mai sus).
- 2 Pornește camerele cu o sursă de alimentare PoE sau o sursă de alimentare externă.

#### Română

Notă: Sursa de alimentare standard a camerei este de 12V DC sau PoE (802.3af/at). Sursa de alimentare trebuie să respecte Power Source Class 2 ( PS2) sau Limited Power Source(LPS) din IEC 62368-1. Unele modele nu sunt compatibile cu sursa de alimentare DC. Poți verifica specificațiile detaliate pe pagina produsului la https://www.tp-link.com/.

3 Adaugă camerele cu NVR-ul.

Înainte de a începe, asigură-te că NVR-ul funcționează corect.

- 1) Accesează pagina de gestionare NVR, apoi clic dreapta pe ecran și apoi Adaugă Camera.
- 2) Selectează camera și apasă pe + pentru a adăuga camera direct. Dacă ai dezactivat Plug & Play pe NVR-ul tău, creează o parolă sau folosește o parolă prestabilită pentru camera ta.

# Gata!

Acum poți vizualiza video în direct și poți gestiona camerele.

### Utilizarea camerelor cu alte mărci NVR

- 1 Pornește camerele și conectează-le la rețea.
- 2 Activează camera folosind VIGI Security Manager sau aplicația VIGI (consultă secțiunea următoare).
- 3 Consultă manualul de utilizare al NVR-ului pentru a adăuga camere.

### Mai multe metode de management

Poți, de asemenea, să accesezi și să gestionezi camerele prin oricare dintre metodele de mai jos.

#### Metoda 1: prin aplicația VIGI

Vizualizează live, gestionează camere și obține alerte instant de la distanță.

1 Descarcă și instalează aplicația VIGI.

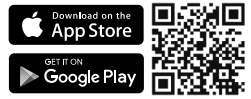

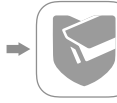

- 2 Deschide aplicația VIGI și conectează-te cu ID-ul TP-Link. Dacă nu ai un cont, înregistrează-te mai întâi.
- 3 Atinge butonul + din partea dreaptă sus și urmează instrucțiunile aplicației pentru a activa și adăuga camerele tale.

#### Metoda 2: Prin intermediul unui browser web

Notă: Unele modele nu acceptă administrare web. Poți verifica specificațiile detaliate pe pagina produsului la https://www.tp-link.com/.

Vizualizează video live și modifică setările camerei prin intermediul unui browser web.

#### Română

- 1 Identifică adresa IP a camerei pe pagina cu clienți (DHCP Client List) a routerului tău.
- 2 Pe computerul local, deschide un browser web și introdu https://adresa IP a camerei (https://192.168.0.60 în mod implicit).
- 3 Selectează Țara/Regiunea și Fusul orar.
- 4 Setează o parolă pentru a activa camera.

Gata. Poți vizualiza video live pe pagina Preview (Previzualizare) și poți accesa pagina Settings (Setări) pentru a modifica setările camerei.

#### Metoda 3: via VIGI Security Manager (doar pentru Windows)

Vizualizează videoclipuri live și modifică setările camerei pe computer.

- 1 Descarcă VIGI Security Manager pe computer la https://www.tp-link.com/downloadcenter/
- 2 Instalează VIGI Security Manager și deschide-l.
- 3 Camerele din aceeași rețea ca și computerul pot fi descoperite automat. Accesează Setări > Dispozitive descoperite, apasă pe + Adăugare pentru a activa camerele descoperite setând parole și urmează instrucțiunile pentru a adăuga camerele tale.

#### Pentru întrebări frecvente, te rugăm să consulți https://www.tp-link.com/support/faq/2850/